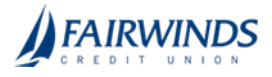

# Using Online Activity Center

# Creating custom views in the Activity Center

You can select up to six fields to control which data appears in the Activity Center for each transaction type. For example, a user responsible for reviewing wire transactions can select Message to Beneficiary and Beneficiary Bank as two columns of data that will appear, and then save the custom view as a Favorite for later use.

Activity Center Single Transactions **Recurring Transactions** Favorites  $\tau$   $\oplus$   $\pm$  $\equiv$ Fiters saction Type **Created By** Funds Transfer ΔI Αl All ΔĪ MMDD/YYYY [3] DAYYY [1] Columns to display (max 6) **El** Created date To account **El From account C** Status Created by **B** Type / ID **Blueway** Reset Created = Status = Approvals = Transaction Type = Amount  $-$ Account -Regular Checking<br>\*\*\*\*.7007 2/27/2017 Authorized 1 of 1 ACH Batch - Tradiing ID: 43937  $+ $10.00$   $\bigcirc$  Actions  $+$ 

### *The Activity Center – Custom View*

### To create a custom view in the Online Activity Center

- 1. In the navigation menu, click or tap Transactions > Online Activity.
- 2. Click or tap Filters on the Single Transaction tab.
- 3. In the filter fields that appear, select a Transaction Type and, optionally, a Status.
- 4. When Column names with check boxes appear, select up to six columns that you want to view.

Note: After six columns are selected, you must clear a selected check box before selecting a new check box.

- 5. Click or tap Apply Filters.
- 6. (Optional) Click or tap Favorites to save the custom view for later use.

# Sorting transactions in the Activity Center

In the Activity Center, you can choose to sort transactions by the column headings.

#### To sort transactions

• In the Activity Center, click or tap any column header to change the criteria by which transactions are sorted.

Tip: Click the column heading again to change the sort order between ascending and descending.

# Searching for transactions overview

When you search, you enter terms to locate specific account information. Some examples of things that you can search for include:

- Transactions greater than \$500
- All pending transactions
- All transactions in the last week

When you perform a transaction search, you can search for any of the following fields by typing keywords or using the Filters option:

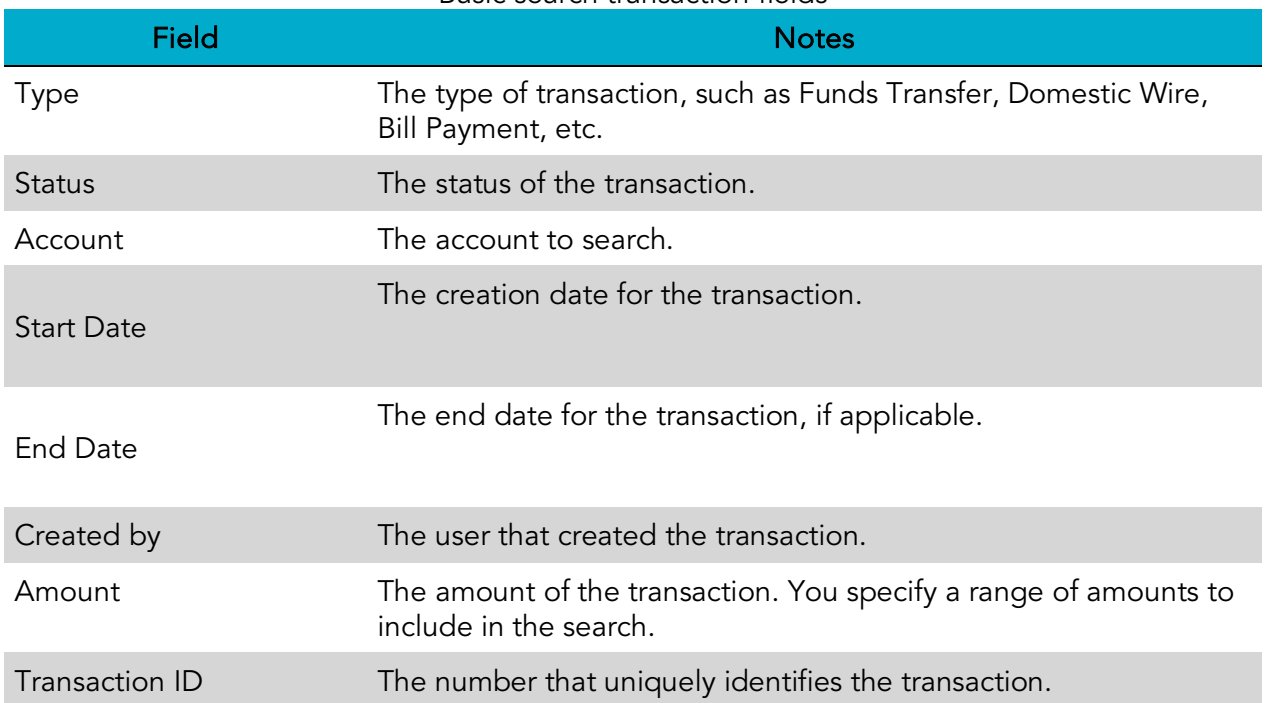

#### Basic search transaction fields

Tip: Click or tap Filters to see the full list of fields you can use to better define your search.

# Searching for a transaction in the Activity Center

When searching transactions in the Activity Center, you can search across multiple types of information, not just the transaction description:

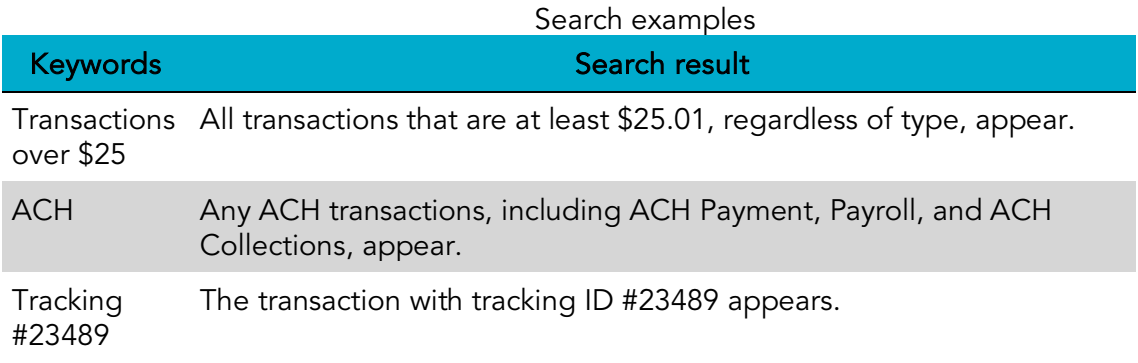

In the Activity Center, you can search for a transaction in the following ways:

- Typing keywords in the Search transactions field
- Using the Filters option to filter transactions by certain fields

Note: The exact appearance of the search fields may vary depending on your configuration.

### To search for a transaction

- 1. In the navigation menu, click or tap Transactions > Online Activity. The Activity Center page appears.
- 2. Enter text in the Search transactions field.

```
Activity Center
```
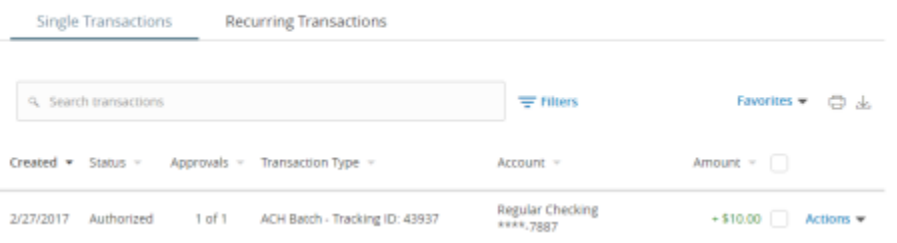

3. Click or tap the magnifying glass icon or press **Enter**. The results display all matching payments and transfers.

### To use filters

- 1. In the navigation menu, click or tap Transactions > Online Activity. The Activity Center page appears.
- 2. Use the Filters button to specify the values to include in the search.
- 3. Click or tap the magnifying glass or press Enter.
- 4. In the search results, click or tap on a transaction for additional details. The results of a Basic search include transactions that match all the search conditions.

# To save a favorite search

- 1. In the navigation menu, click or tap Transactions > Online Activity. The Activity Center page appears. Click or tap the Search transactions field.
- 2. In the Search transactions field, enter your search text.
- 3. On the Activity Center page, click or tap the Favorites drop-down list.
- 4. Click or tap Save As New to save the search.
- 5. In the Save Search window, enter a name for the favorite and click or tap Save Search.
- 6. In the success message, click or tap Close. The search result is saved and can be accessed later.

### To repeat a favorite search

• On the Activity Center page, click or tap **Favorites** and click or tap the favorite search that you want to use. The search results appear.

### Viewing transaction details overview

On the Activity Center page, the details that appear when you expand a transaction to display its details may vary depending on the type of transaction and may include:

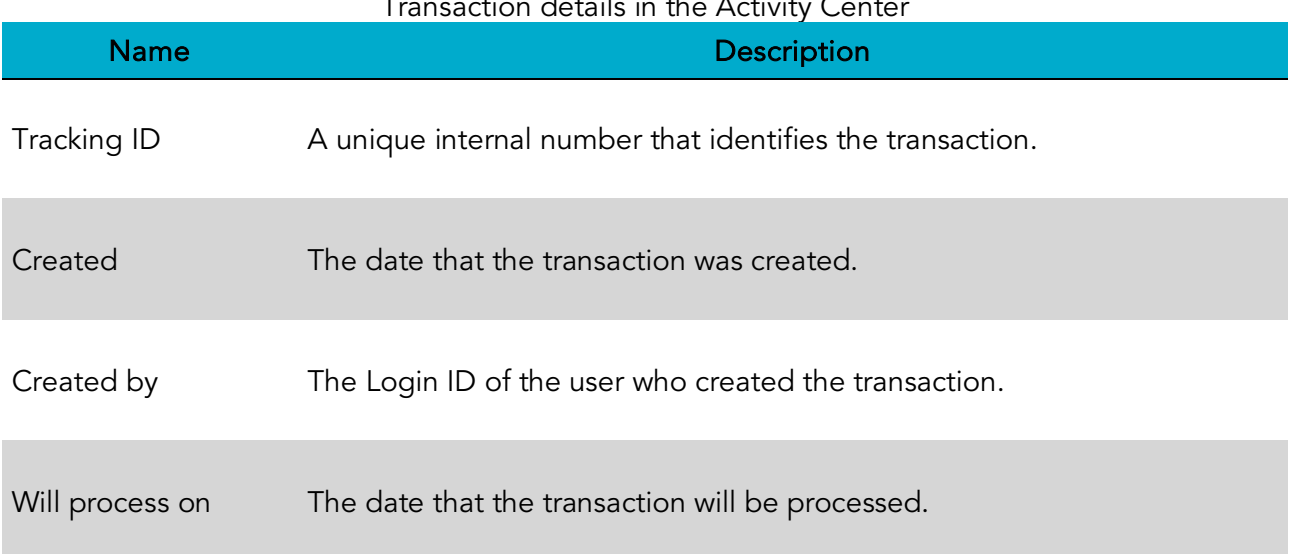

### Transaction details in the Activity Center

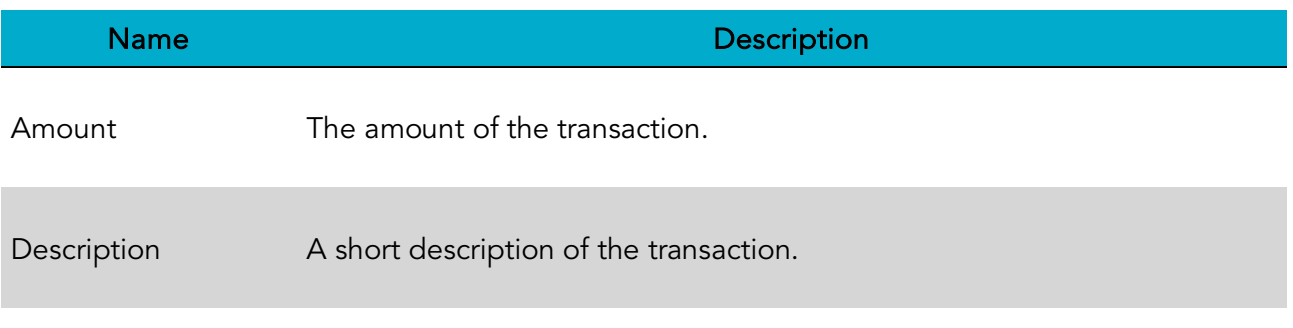

The details can also include other information specific to the Transaction Type.

# Viewing transactions in the Activity Center

The Activity Center page includes all transactions that you create in online and mobile banking, including recurring transactions.

# To view transactions on the Activity Center page

- 1. In the navigation menu, click or tap Transactions > Online Activity. The Activity Center appears.
- 2. Click or tap the transaction. The transaction expands to show the details.

Tip: Click or tap the transaction again to hide the details.

# Canceling pending transactions

Use the Activity Center to cancel a pending transaction. If you cancel a transaction on the Recurring Transactions tab, you cancel all future recurrences of the transaction. If you cancel a single transaction in a recurring series on the Single Transactions tab, you cancel the single occurrence, not the entire series.

### To cancel one or more pending transactions

- 1. In the navigation menu, click or tap Transactions > Online Activity. The Activity Center page appears.
- 2. Browse or search for the transactions that you want to cancel.
- 3. In the Activity Center, select the check box for each transaction that you want to cancel, click or tap the Actions drop-down list, and select Cancel Selected.
- 4. When prompted, click or tap Confirm to verify the cancellation. The status of the items will change to Canceled in the Activity Center.

# Approving transactions

You can use the Activity Center to approve a pending transaction or multiple transactions at once.

### To approve one or more transactions

- 1. In the navigation menu, click or tap Transactions > Activity Center. The Activity Center appears.
- 2. Click or tap show advanced.
- 3. Browse or search for the transactions that you want to approve.
- 4. In the Activity Center,
- 5. (Optional) If you use a Symantec VIP Token code to authorize transactions, enter the current code from the token when prompted.
- 6. When prompted, click or tap Approve to verify the approval. The status of the items will change to Authorized in the Activity Center.

### Copying a transaction

If you need to copy a transaction, use the Activity Center to copy an existing transaction.

# To copy a transaction

- 1. In the navigation menu, click or tap Transactions > Online Activity. The Activity Center appears.
- 2. Browse or search for the transaction that you want to copy.
- 3. Click or tap a transaction.
- 4. From the Actions drop-down list, click or tap Copy. A new transaction of the same type appears with the fields already filled.
- 5. Make any needed changes to the transaction. The procedure that you use to make the changes varies, depending on the type of transaction.
- 6. When you are satisfied with your changes, submit the new transaction.

### Sending a message about a transaction

You can use the Activity Center to send a message about a transaction.

### To send a message about a transaction

- 1. In the navigation menu, click or tap Transactions > Online Activity. The Activity Center appears.
- 2. Browse or search for the transaction that you want to send a message about.
- 3. Click or tap the item.
- 4. In the **Actions** drop-down list, click or tap **Inquire**.

Note: The message automatically includes information to identify the transaction. You do not need to add transaction details to the message.

- 5. Click or tap in the Message field and enter your message.
- 6. (Optional) In online banking, click the attach file icon  $(\mathscr{D})$ .

Note: Click or tap **Supported Attachments** to see the supported file types of documents you can attach.

- 7. In the Open dialog box, select a file to attach to the message, and click Open.
- 8. Click or tap Send. A message appears confirming that you sent the message.
- 9. Click Close. The Conversations page appears.

### Printing transaction details from the Activity Center

In online banking, you can print transaction details in the Activity Center.

Note: You can only print from a desktop, not from a tablet or smartphone.

### To print from the Activity Center

- 1. On the Home page, click or tap Transactions >Online Activity. The Activity Center appears.
- 2. Click or tap the transaction to view the details. If applicable, the image appears below the transaction. If the transaction includes multiple images, click or tap Previous and Next to view additional images.
- 3. In the Actions drop-down list, click or tap Print Details. The Print page appears in another window or tab.
- 4. On the Print page, click or tap Print.

# Exporting by Transaction Type in the Activity Center

You can export transactions by Transaction Type in the Activity Center to a file format that you select. Export formats will vary depending on the settings.

Note: You can only export data in online banking, but not in mobile banking.

### To export by Transaction Type in the Activity Center

- 1. In the navigation menu, click Transactions > Online Activity.
- 2. Select multiple transaction check boxes, then click the export icon  $(\mathbf{v})$ . A window appears where you can download separate XLS files that contain details about exported files, grouped according to transaction type.

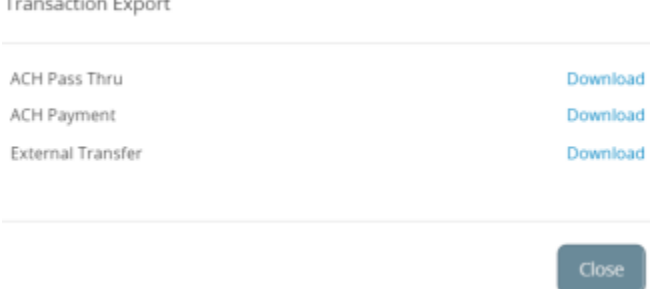

3. Click Download on the desired transaction type to download the related XLS file.